## Kvikguide – Log på Millum Procurement

For at logge ind på løsningen skal du modtage et link til hjemmesiden (url), samt brugernavn og adgangskode fra din administrator. Efter at have indtastet hjemmesidens url/adresse i browseren får du login-siden.

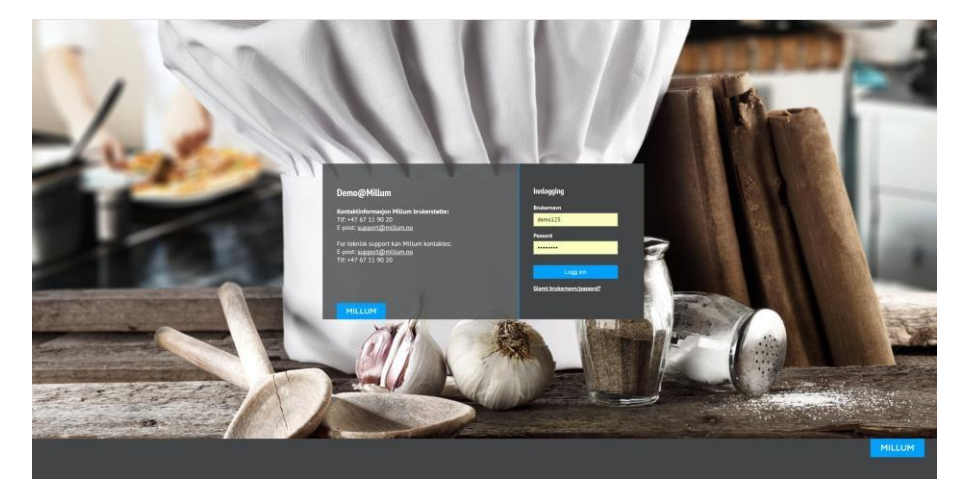

Hvis du har modtaget, men glemt dit brugernavn og/eller adgangskode, kan du klikke på teksten "Glemt brugernavn/adgangskode?" Indtast din e-mailadresse, der er registreret i løsningen, og tryk på knappen "Send e-mail". Du vil derefter modtage dit brugernavn og adgangskode på e-mail. Dette forudsætter, at den korrekte e-mailadresse er registreret til dig i løsningen.

Når du har indtastet det korrekte brugernavn og adgangskode, skal du trykke på "Log ind".

## **Bestillingssiden**

Efter at have logget ind kommer du ind på din hjemmeside. Her finder du et søgefelt øverst på siden, hvor du kan søge efter produkter. Under søgefeltet finder du menulinjen, hvor du kan få adgang til de forskellige sektioner af løsningen.

Ved at gå længere nede på siden ser du nyheder din administrator har offentliggjort, du får et overblik over dine senest bestilte ordrer og indkøbslister.

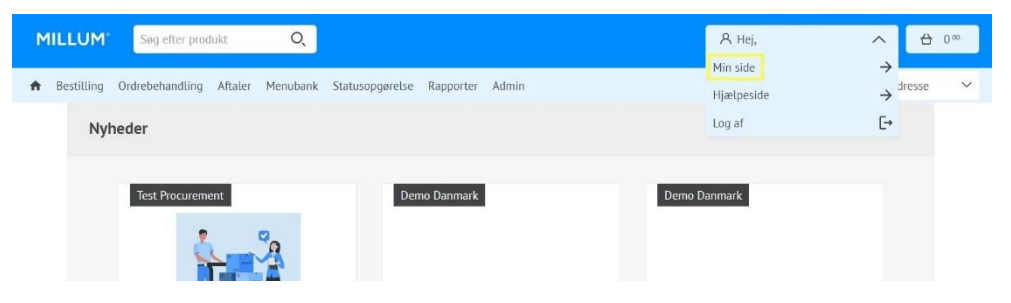

Øverst til højre på billedet finder du din indkøbskurv og dit brugernavn. Ved at klikke på brugernavnet kan du vælge "Min side", hvor du blandt andet kan ændre din brugers adgangskode og e-mailadresse, Millums hjælpeside som åbner i en ny fane i din browser, eller logge ud af løsningen.